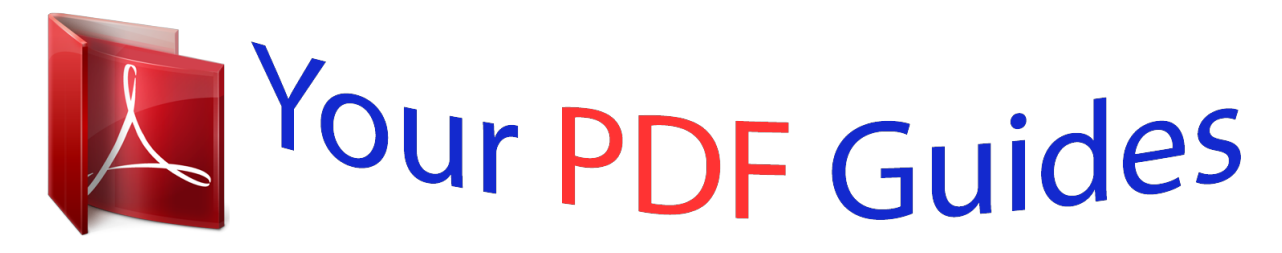

You can read the recommendations in the user guide, the technical guide or the installation guide for XEROX PHASER 3140. You'll find the answers to all your questions on the XEROX PHASER 3140 in the user manual (information, specifications, safety advice, size, accessories, etc.). Detailed instructions for use are in the User's Guide.

## **User manual XEROX PHASER 3140 User guide XEROX PHASER 3140 Operating instructions XEROX PHASER 3140 Instructions for use XEROX PHASER 3140 Instruction manual XEROX PHASER 3140**

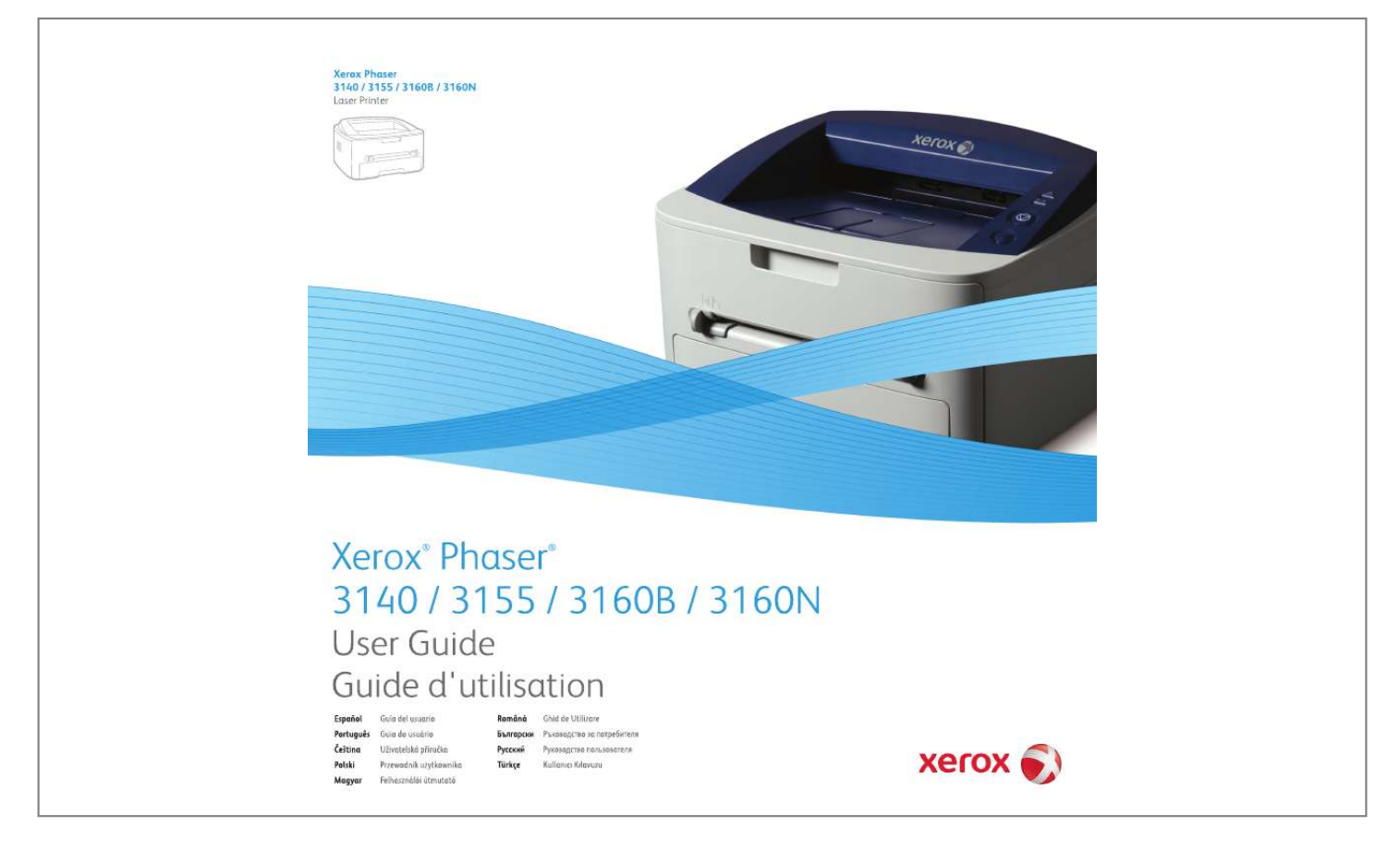

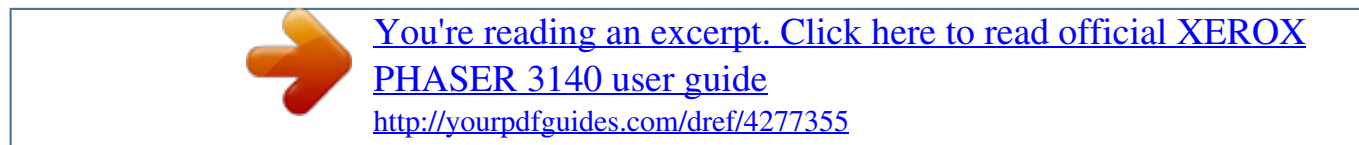

## *Manual abstract:*

*All rights reserved. This user guide is provided for information purposes only. All information included herein is subject to change without notice. @@@@PCL and PCL 6 are trademarks of Hewlett-Packard Company. @@@@All other brand or product names are trademarks of their respective companies or organizations. REV. 1.00 Copyright\_ 2 table of contents 7 12 14 Safety About this user guide Features of your new product Machine overview Front view Rear view Control panel overview Understanding the control panel LEDs Button Setting up the hardware Printing a demo page Supplied software System requirements Windows Macintosh Linux Installing driver for USB connected machine Windows Macintosh Linux Sharing your machine locally Windows Macintosh Network environment Introducing useful network programs CentreWare IS (Phaser 3160N only) SetIP Installing drivers for network connected machine Windows Macintosh Linux Using a wired network Printing network configuration report Setting IP address Network parameter setting Restoring factory default settings IPv6 Configuration Printing network configuration report Setting IPv6 addresses Manual address configuration Installing printer driver Using CentreWare IS Altitude adjustment For Phaser 3140 and 3155 For Phaser 3160B and 3160N Setting the default tray and paper In the computer Using power saving feature For Phaser 3140 and 3155 INTRODUCTION 16 18 19 16 GETTING STARTED 20 20 20 21 21 22 24 NETWORK SETUP (PHASER 3160N ONLY) 25 25 25 25 27 29 BASIC SETUP 30 30 31 30 Table of contents\_ 3 table of contents 31 For Phaser 3160B and 3160N Changing font setting (Phaser 3160B and Phaser 3160N only) Selecting print media Guidelines to select the print media Media sizes supported in each mode Changing the tray size Loading paper in the tray Tray 1 Manual tray Printing on special media Envelope Transparency Labels Card stock/ Custom-sized paper Letterhead/ Preprinted paper Photo Glossy Using the output support Printer driver features Printer driver Basic printing Canceling a print job Opening printing preferences Using a favorite setting Using help Using special print features Printing multiple pages on one sheet of paper Printing posters Printing booklets (Manual) Printing on both sides of paper (Manual) Change percentage of your document Fitting your document to a selected paper size Using Troubleshooting tab Using watermarks Using overlay Graphics tab options Changing the default print settings Setting your machine as a default machine Printing to a file (PRN) Macintosh printing Printing a document Changing printer settings Printing multiple pages on one sheet of paper Linux printing Printing from applications Printing files Configuring printer properties Using CentreWare IS (Phaser 3160N only) To access CentreWare IS: CentreWare IS overview Using utility applications Understanding Status Monitor MEDIA AND TRAY 32 32 33 34 32 36 PRINTING 37 37 38 38 38 37 41 42 42 42 44 MANAGEMENT TOOLS 46 46 46 Table of contents\_ 4 table of contents 47 Using Printer Settings Utility (Phaser 3160B, Phaser 3160N only) Opening the Troubleshooting Guide Using SetIP program (Phaser 3160N only) Windows Macintosh Linux Using the Unified Linux Driver Configurator Opening the Unified Driver Configurator Printers configuration Ports configuration Printing a machine report Using toner low alert (Phaser 3160B and Phaser 3160N only) Cleaning a machine Cleaning the outside Printing a cleaning sheet (Phaser 3160B and Phaser 3160N only) Cleaning the inside Storing the toner cartridge Handling instructions Use of non-Xerox and refilled toner cartridge Estimated cartridge life Tips for moving & storing your machine Redistributing toner Tips for avoiding paper curls Tips for avoiding paper jams Clearing paper jams In tray In the manual tray Inside the machine In exit area Solving other problems Power problems Paper feeding problems Printing problems Printing quality problems Common Windows problems Common Linux problems Common Macintosh problems How to purchase Available supplies Available maintenance parts Replacing the toner cartridge Hardware specifications Environmental specifications Electrical specifications Print media specifications 48 MAINTENANCE 50 50 50 50 51 51 TROUBLESHOOTING 52 52 52 53 53 55 SUPPLIES 62 SPECIFICATIONS 62 62 62 62 64 64 65 66 64 Table of contents\_ 5 table of contents GLOSSARY 67 Table of contents\_ 6 safety SAFETY INTRODUCTION Notices and Safety Please read the following instructions carefully before operating the machine and refer to them as needed to ensure the continued safe operation of your machine. Your Xerox product and supplies have been designed and tested to meet strict safety requirements. These include safety agency evaluation and certification, and compliance with electromagnetic regulations and established environmental standards. @@@@@@@@This symbol alerts users to areas of the equipment which require special attention to avoid the possibility of personal injury or damage to*

*the equipment. This symbol indicates a Laser is being used in the equipment and alerts the user to refer to the appropriate safety information. This symbol identifies information that is being emphasized and is important for you to remember. RADIO FREQUENCY EMISSIONS FCC Notices For The USA NOTE: This equipment has been tested and found to comply with the limits for a Class B digital device, pursuant to Part 15 of the FCC Rules. These limits are designed to provide reasonable protection against harmful interference in a residential installation.*

*This equipment generates, uses and can radiate radio frequency energy and, if not installed and used in accordance with the instructions, may cause harmful interference to radio communications. However, there is no guarantee that interference will not occur in a particular installation. If this equipment does cause harmful interference to radio or television reception, which can be determined by turning the equipment off and on, the user is encouraged to try to correct the interference by one or more of the following measures: - Reorient or relocate the receiving antenna. - Increase the separation between the equipment and receiver. - Connect the equipment into an outlet on a circuit different from that to which the receiver is connected.*

*- Consult the dealer or an experienced radio/TV technician for help. Changes or modifications to this equipment not specifically approved by the Xerox Corporation may void the user's authority to operate this equipment. EME Compliance for Canada This Class "B" digital apparatus complies with Canadian ICES-003. Cet appareil numérique de la classe « B » est conforme à la norme NMB-003 du Canada. Safety\_ 7 LASER SAFETY INTRODUCTION Laser Safety CAUTION: Use of controls, adjustments, or performance of procedures other than those specified in this guide may result in hazardous light exposure.*

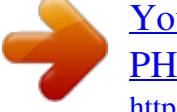

[You're reading an excerpt. Click here to read official XEROX](http://yourpdfguides.com/dref/4277355) [PHASER 3140 user guide](http://yourpdfguides.com/dref/4277355)

 *This equipment complies with international safety standards and is classified as a Class 1 Laser Product. With specific reference to lasers, the equipment complies with laser product performance standards set by governmental, national, and international agencies as a Class 1 Laser Product. It does not emit hazardous light, as the beam is totally enclosed during all phases of customer operation and maintenance. OPERATIONAL SAFETY INFORMATION Operational Safety Information Your Xerox equipment and supplies have been designed and tested to meet strict safety requirements. These include safety agency examination, approval, and compliance with established environmental standards.*

*To ensure the continued safe operation of your Xerox equipment, follow these safety guidelines at all times: Do These - Always follow all warnings and instructions that are marked on or supplied with the equipment. - Before cleaning this product, unplug the product from the electrical outlet. Always use materials specifically designated for this product, the use of other materials may result in poor performance and create a hazardous situation. - Do not use aerosol cleaners, they may be explosive and flammable under certain conditions. - Always exercise care when moving or relocating equipment. Please contactional your local Xerox Service Department to arrange relocation of the copier to a location outside of your building. - Always locate the machine on a solid support surface (not on plush carpet) that has adequate strength to support the weight of the machine. - Always locate the machine in an area that has adequate ventilation and room for servicing. - Always unplug this equipment from the electrical outlet before cleaning. NOTE: Your Xerox machine is equipped with an energy saving device to conserve power when the machine is not in use.*

*The machine may be left on continuously. WARNING: The metallic surfaces in the fuser area may be hot. Please use caution when removing paper jams from this area and avoid touching any metallic surfaces. Do Not Do These - Never use a ground adapter plug to connect the equipment to a power outlet that lacks a ground connection terminal. - Never attempt any maintenance function that is not specifically described in this documentation.*

*- Never obstruct ventilation openings. They are provided to prevent overheating. - Never remove covers or guards that are fastened with screws. There are no operator serviceable areas within these covers. - Never locate the machine near a radiator or any other heat source.*

*- Never push objects of any kind into the ventilation openings. - Never override or "cheat" any of the electrical or mechanical interlock devices. - Never place this equipment where people might step on or trip on the power cord. - This equipment should not be placed in a room unless proper ventilation is provided. Please contact your local Authorized dealer for further information. Warning - Electrical Safety Information 1. The power receptacle for the machine must meet the requirements stated on the data plate on the rear of the machine. If you are not sure that your electrical supply meets the requirements, please consult your local power company or an electrician for advice. 2. The socket outlet shall be installed near the equipment and shall be easily accessible.*

*3. Use the power cable that is supplied with your machine. Do not use an extension cord or remove or modify the power cord plug. 4. Plug the power cable directly into a correctly grounded electrical outlet. If you are not sure whether or not an outlet is correctly grounded, consult an electrician. Safety\_ 8 5. Do not use an adapter to connect any Xerox equipment to an electrical outlet that lacks a ground connection terminal. 6. Do not place this equipment where people might step or trip on the power cable.*

*7. Do not place objects on the power cable. 8. Do not override or disable electrical or mechanical interlock devices. 9.*

*Do not push objects into slots or openings on the machine. Electrical shock or fire may result. 10. Do not obstruct ventilation openings. These openings are used to provide proper cooling to the Xerox machine.*

*11. Disconnect Device: The power cable is the disconnect device for this equipment. It is attached to the back of the machine as a plug-in device. To remove all electrical power from the machine, disconnect the power cable from the electrical outlet. Electrical Supply 1. This product shall be operated from the type of electrical supply indicted on the product's data plate label. If you are not sure that your electrical supply meets the requirements, please consult your local power company for advice. WARNING: This equipment must be connected to a protective earth circuit. This equipment is sdiation from the ISM equipment may have to be limited or special mitigation measures taken. WARNING: Shielded interface cables must be used with this product to maintain compliance with Council Directive 2004/108/EC.*

*PRODUCT RECYCLING & DISPOSAL USA & Canada Xerox operates a worldwide equipment take back and reuse/recycle program. Contact your Xerox sales representative (1-800-ASK-XEROX) tent is synonymous with original. · Paper is synonymous with media, or print media. · Machine refers to printer or MFP. The following table offers the conventions of this guide: CONVENTION Bold Note Caution Footnote ("Cross-reference") DESCRIPTION For texts on the display or button names on the machine. Provides additional information or detailed specification of the machine function and feature. Gives users information to protect the machine from possible mechanical damage or malfunction. Provides additional more detailed information on certain words or a*

*phrase. Guides users to a reference page for the additional detailed information. Cancel The date format may differ from country to country. Do not touch the green underside of the toner cartridge. a. pages per minute (See "Finding more information" on page 13.) EXAMPLE About this user guide\_ 12 FINDING MORE INFORMATION You can find information for setting up and using your machine from the following resources, either as a print-out or on screen. MATERIAL NAME Quick Install Guide DESCRIPTION This guide provides information on setting up your machine and this requires that you follow the instructions in the guide to prepare the machine.*

*User guide This guide provides you with step-by-step instructions for using your machine's full features, and contains information for maintaining your machine, troubleshooting, and installing accessories. Network Website If you have network model, you can set the network environment from your computer using network-managing programs, such as SetIP, CentreWare IS, etc. This Website will be convenient for network administrators who need to manage many machines simultaneously. SetIP program is provided in the software CD. This help provides you with help information on printer driver and instructions for setting up the options for printing.*

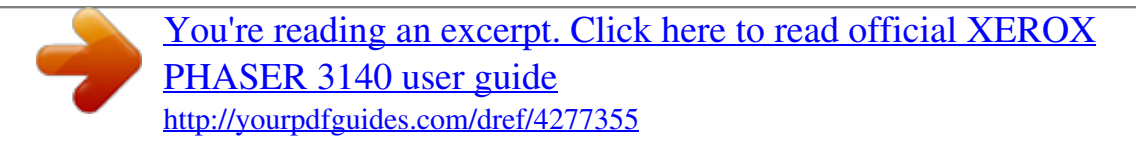

 *(See "Using help" on page 38.) If you have Internet access, you can get help, support, machine drivers, latest software and firmware vesions, manuals and order information from the Xerox website, www.xerox.com/office/support. Machine Driver Help Xerox website About this user guide\_ 13 features of your new product Your new machine is equipped with a number of special features that improve the quality of the documents you print. SPECIAL FEATURES Print with excellent quality and speed · · You can print with a resolution of up to 1,200 x 600 dpi (Phaser 3140, Phaser 3155) and up to 1,200 x 1,200 dpi (Phaser 3160B, Phaser 3160N) effective output. Phaser 3140 prints up to 18 ppm, A4-sized paper or up to 19 ppm, letter sized paper. Phaser 3155, Phaser 3160B and Phaser 3160N prints up to 24 ppm, A4-sized paper and letter-sized paper. IPv6 This machine supports IPv6. (Phaser 3160N only) Handle many different types of printable material · · Manual tray supports plain paper in various sizes, letterhead, envelopes, labels, custom-sized media, postcards, and heavy paper.*

*The 250-sheet tray supports plain paper. Create professional documents (Windows only) · · Print Watermarks. You can customize your documents with words, such as "CONFIDENTIAL". (See "Using watermarks" on page 40.) Print Posters. The text and pictures of each page of your document are magnified and printed across the sheet of paper and can then be taped together to form a poster. (See "Printing posters" on page 39.) You can use preprinted forms and letterhead with plain paper. (See "Using overlay" on page 40.) · Save time and money · · · To save paper, you can print multiple pages on one single sheet of*

*paper.*

*(See "Printing multiple pages on one sheet of paper" on page 38.) This machine automatically conserves electricity by substantially reducing power consumption when not in use. To save paper, you can print on both sides of the paper (Manual). (See "Printing on both sides of paper (Manual)" on page 39.) Print in various environments · · · You can print with Windows 2000 and Windows XP/2003/2008/Vista as well as Linux and Macintosh systems. Your machine is equipped with a USB interface. The Phaser 3160N comes with a built-in Network interface, 10/100 Base TX. Features of your new product\_ 14 FEATURES BY MODELS The machine is designed to support all of your document needs from printing to more advanced networking solutions for your business. Features by models include: FEATURES Hi-Speed USB 2.0 Network Interface Ethernet 10/100 Base TX wired LAN Duplex (2-sided) printing (Manual) Effective resolution Print speed 1,200 x 600 (dpi) 1,200 x 1,200 (dpi) up to 19 ppm up to 24 ppm a.*

*USB 1.1 ( : Included, Blank: Not available) Phaser 3140 a Phaser 3155 Phaser 3160B Phaser 3160N Features of your new product\_ 15 1.introduction This chapter gives you an overview of your machine: This chapter includes: · · · Machine overview Control panel overview Understanding the control panel MACHINE OVERVIEW Front view This illustration may differ from your machine depending on its model. 1 2 3 4 5 Document output tray Control panel Front cover handle Front cover Tray 1 6 7 8 9 Manual feeder Manual feeder guide Output support Toner cartridge Introduction\_ 16 Rear view This illustration may differ from your machine depending on its model. 1 2 Rear cover Network Porta 3 4 USB port Power receptacle a. Phaser 3160N only. Introduction\_ 17 CONTROL PANEL OVERVIEW 1 2 3 4 Error Online Cancel Power Shows the status of your machine. (See "LEDs" on page 19.) Shows the status of your machine. (See "LEDs" on page 19.*

*) Stops an operation at any time and there are more functions. (See "Understanding the control panel" on page 19.) You can turn the power on and off with this button. (See "Understanding the control panel" on page 19.) Introduction\_ 18 UNDERSTANDING THE CONTROL PANEL LEDs The color of the LEDs indicates the machine's current status. LED Error ( ) Red STATUS On · · · · · DESCRIPTION The cover is opened. Close the cover. There is no paper in the tray. Load paper in the tray. The machine has stopped due to a major error.*

*Your system has some problems. If this problem occurs, contact your service representative. A toner cartridge has reached its estimated cartridge lifea(See "Replacing the toner cartridge" on page 62.) A minor error has occurred and the machine is waiting for the error to be cleared. When the problem is cleared, the machine resumes.*

*Small amount of toner is left in the cartridge. The estimated cartridge life of toner is close. Order a new cartridge for replacement. You may temporarily increase the printing quality by redistributing the toner. (See "Redistributing toner" on page 52.*

*) Button (Cancel button) By pressing the (cancel button), you can: DESCRIPTION In Ready mode, press and hold this button for about 2 seconds until the status LED blinks slowly, and release. (See "Printing a demo page" on page 20.) In Ready mode, press and hold this button for about 7 seconds until the status LED blinks fast, and release. (See "Printing a machine report" on page 50.) In Ready mode, press and hold this button for about 10 seconds until the status LED blinks slow, and release. (See "Cleaning the inside" on page 50.) Press (cancel button) during printing. The red LED blinks while the print job is cleared from both the machine and the computer and then the machine returns to ready mode. This may take some time depending on the size of the print job. Press (cancel button) each time you load a sheet of paper in the manual tray when you select Manual Feeder for Source from your software application.*

*FUNCTION Printing demo page a Printing configuration sheet b Printing a cleaning sheet b Blinking · Cancel print job · Manual print Orange On A paper jam has occurred. (See "Clearing paper jams" on page 53.) The machine is on-line and can receive data from the computer. When the backlight slowly blinks, the machine is receiving data from the computer. When the backlight blinks rapidly, the machine is printing data. a. When you print the demo page for Phaser 3140 and Phaser 3155, configuration information is included on the same page. b. Phaser 3160B and Phaser 3160N only (Power button) This button must be used to turn the machine on/off. When the machine is not in use, it will automatically enter power save mode.*

*(See "Using power saving feature" on page 31.) Online ( ) Green On Blinking · · Turning on the machine 1. Plug in the power cord. 2. Press (power) on the control panel.*

*a. Estimated cartridge life means the expected or estimated toner cartridge life, which indicates the average capacity of print-outs and is designed pursuant to ISO/IEC 19752.*

## [You're reading an excerpt. Click here to read official XEROX](http://yourpdfguides.com/dref/4277355) [PHASER 3140 user guide](http://yourpdfguides.com/dref/4277355)

 *The number of pages may be affected by operating environment, printing interval, media type, and media size. Some amount of toner may remain in the cartridge even when red LED turned on and the printer stops printing. Xerox does not recommend using non-genuine Xerox toner cartridge such as refilled or remanufactured.*

*Xerox cannot guarantee non-genuine Xerox toner cartridge's quality. Service or repair required as a result of using non-genuine Xerox toner cartridges will not be covered under the machine warranty. If the problem persists, call for service. Introduction\_ 19 2.getting started · · · System requirements Installing driver for USB connected machine Sharing your machine locally This chapter gives you step-by-step instructions for setting up the USB connected machine and software. This chapter includes: · · · Setting up the hardware Printing a demo page Supplied software SETTING UP THE HARDWARE This section shows the steps to set up the hardware, as is explained in the Quick Install Guide. Make sure you read the Quick Install Guide first and follow the steps below: 1. Select a stable location. Select a level, stable place with adequate space for air circulation. Allow extra space to open covers and trays.*

*The area should be well ventilated and away from direct sunlight or sources of heat, cold, and humidity. Do not set the machine close to the edge of your desk or table. 4. Remove the toner sealing strip. 5. Install the toner cartridge. 6. Load paper. (See "Loading paper in the tray" on page 33.) 7. Make sure that all cables are connected to the machine. 8. Turn the machine on by pressing the (power button). This equipment will be inoperable when the*

*main power fails. PRINTING A DEMO PAGE Print a demo page to make sure that the machine is operating correctly. To print a demo page: In ready mode, press and hold the (cancel button) for about 2 seconds, then release. Printing is suitable for altitudes under 1,000 m*

*(3,281 ft). Refer to the altitude setting to optimize your printing. (See "Altitude adjustment" on page 30.) Place the machine on a flat, stable surface so that there is no incline greater than 2 mm (0. 08 inch). Otherwise, printing quality may be affected. 2. Unpack the machine and check all the enclosed items. 3. Remove tape holding the paper tray. Getting*

*started\_ 20 SUPPLIED SOFTWARE After you have set up your machine and connected it to your computer, you must install the printer software using the supplied CD. The software CD provides you with the following software. OS Windows · · · · Macintosh · · · Linux · · · CONTENTS Printer driver: Use this driver to take full advantage of your machine's features. Status Monitor: This program allows you to monitor the machine's status and alerts you when an error occurs during printing.*

*Printer Settings Utility (Phaser 3160B, Phaser 3160N only): This program allows you to set up printer's other options from your computer desktop. SetIP (Phaser 3160N only): Use this program to set your machine's TCP/IP addresses. Printer Driver: Use this driver to take full advantage of your machine's features. Printer Settings Utility (Phaser 3160B, Phaser 3160N only): This program allows you to set up printer's other options from your computer desktop. SetIP (Phaser 3160N only): Use this program to set your machine's TCP/IP addresses. Unified Linux Driver: Use this driver to take full advantage of your machine's features. Printer Settings Utility (Phaser 3160B, Phaser 3160N only): This program allows you to set up printer's other options from your computer desktop. SetIP (Phaser 3160N only): Use this program to set your machine's TCP/IP addresses. · · · Internet Explorer 5.0 or higher is the minimum requirement for all Windows operating systems.*

*Users who have an administrator right can install the software. Windows Terminal Services is compatible with this machine. Macintosh OPERATING SYSTEM Mac OS X 10.3 ~ 10.4 · · REQUIREMENTS (RECOMMENDED) CPU Intel Processors PowerPC G4/ G5 · · RAM 128 MB for a PowerPC based Mac (512 MB) 512 MB for a Intel-based Mac (1 GB) FREE HDD SPACE 1 GB Mac OS X 10.*

*5 · · Intel Processors 867 MHz or faster Power PC G4/ G5 Intel Processors 512 MB (1 GB) 1 GB Mac OS X 10.6 · 1 GB (2 GB) 1 GB Linux ITEM Operating system REQUIREMENTS RedHat Enterprise Linux WS 4, 5 (32/ 64 bit) Fedora Core 2~10 (32/ 64 bit) SuSE Linux 9.1 (32 bit) OpenSuSE 9.2, 9.3, 10. 0, 10.1, 10.2, 10.3, 11.0, 11.1 (32/ 64 bit) Mandrake 10.0, 10.1 (32/ 64 bit) Mandriva 2005, 2006, 2007, 2008, 2009 (32/ 64 bit) Ubuntu 6.06, 6.10, 7.*

*04, 7.10, 8.04, 8.10 (32/ 64 bit) SuSE Linux Enterprise Desktop 9, 10 (32/64 bit) Debian 3.1, 4.0, 5.0 (32/ 64 bit) Pentium IV 2.4GHz (IntelCore2) 512 MB (1024 MB) 1 GB (2GB) SYSTEM REQUIREMENTS Before you begin, ensure that your system meets the following requirements: Windows Your machine supports the following Windows operating systems. OPERATING SYSTEM Windows 2000 Windows XP Windows Server 2003 Windows Server 2008 Windows Vista REQUIREMENT (RECOMMENDED) CPU Pentium II 400 MHz (Pentium III 933 MHz) Pentium III 933 MHz (Pentium IV 1 GHz) Pentium III 933 MHz (Pentium IV 1 GHz) Pentium IV 1 GHz (Pentium IV 2 GHz) Pentium IV 3 GHz RAM 64 MB (128 MB) 128 MB (256 MB) 128 MB (512 MB) 512 MB (2048 MB) 512 MB (1024 MB) FREE HDD SPACE 600 MB 1.5 GB 1.*

*25 GB to 2 GB 10 GB 1.5 GB CPU RAM Free HDD space Getting started\_ 21 INSTALLING DRIVER FOR USB CONNECTED MACHINE A locally connected machine is a machine directly attached to your computer using the USB cable. If your machine is attached to a network, skip the following steps below and go on to installing network connected machine's driver. (See "Installing drivers for network connected machine" on page 25.) Only use an USB cable no longer then 3 m (118 in.*

*). window. Windows You can install the machine software using the typical or custom method. The following steps below are recommended for most users who use a machine directly connected to your computer. All components necessary for machine operations will be installed.*

*1. Make sure that the machine is connected to your computer and powered on. If the "Found New Hardware Wizard" window appears during the installation procedure, click in the upper right corner of the box to close the window, or click Cancel. 2. Insert the supplied software CD into your CD-ROM drive. The software CD should automatically run and an install software window appear. 3. Click Install Software. If your machine is not connected to the computer, the following window will appear. If necessary, select a language from the drop-down list.*

*· If the installation window does not appear, click Start and then Run. Type X:\Setup.exe, replacing "X" with the letter which represents your CD drive.*

[You're reading an excerpt. Click here to read official XEROX](http://yourpdfguides.com/dref/4277355)

[PHASER 3140 user guide](http://yourpdfguides.com/dref/4277355)

 *Click OK. · If you use Windows Vista, click Start > All programs > Accessories > Run. Type X:\Setup.exe replacing "X" with the letter which represents your drive and click OK. · If the AutoPlay window appears in Windows Vista, click Run Setup.exe in Install or run program field, and click Continue in the User Account Control windows. 4.*

*Select Typical installation for a local printer. Then, click Next. The Custom allows you to select the machine's connection and choose individual component to install. Follow the guide on the After connecting the machine, click Next. If you don't want to connect the printer at this time, click Next, and No on the following screen.*

*Then the installation will start and a test page will not be printed at the end of the installation. · The installation window in this user guide may differ depending on the machine and interface in use. 5. After the installation is finished, a window asking you to print a test page appears. If you choose to print a test page, select the checkbox and click Next.*

*Otherwise, just click Next and skip to step 7 6. If the test page prints out correctly, click Yes. If not, click No to reprint it. 7. Click Finish. If the printer driver does not work properly, follow the steps below to repair or reinstall the driver. a) Make sure that the machine is connected to your machine and powered on. b) From the Start menu, select Programs or All Programs > your printer driver name > Maintenance. c) Select the option as you wish, follow the instruction on the window. · · Getting started\_ 22 Macintosh The software CD that came with your machine provides you with the PPD file that allows you to use the CUPS driver or Apple LaserWriter driver for printing on a Macintosh computer.*

*1. Make sure that the machine is connected to your computer and powered on. 2. Insert the supplied software CD into your CD-ROM drive. 3. Double-click the CD-ROM icon that appears on your Macintosh desktop. 4. Double-click the MAC\_Installer folder. 5. Double-click the Installer OS X icon. 6. Enter the password and click OK. 7. The Xerox Installer window opens. Click Continue.*

*8. Select Easy Install and click Install. Easy Install is recommended for most users. All components necessary for machine operations will be installed. If you select Custom Install, you can choose individual components to install.*

*9. When the message which warns that all applications will close on your computer appears, click Continue. 10. After the installation is finished, click Quit. 11. Open the Applications folder > Utilities > Print Setup Utility. · For Mac OS X 10.5~10.6, open the Applications folder > System Preferences and click Print & Fax. 12.*

*Click Add on the Printer List. · For Mac OS X 10.5~10.6, click the "+" icon; a display window will pop up. 13. For Mac OS X 10.3, select the USB tab. · For Mac OS X10.4, click Default Browser and find the USB connection. · For Mac OS X 10.*

*5~10.6, click Default and find the USB connection. 14. For Mac OS X 10.3, if Auto Select does not work properly, select Xerox in Printer Model and your machine name in Model Name.*

*· For Mac OS X 10.4, if Auto Select does not work properly, select Xerox in Print Using and your machine name in Model. · For Mac OS X 10.5~10.6, if Auto Select does not work properly, select Select a driver to use.*

*.. and your machine name in Print Using. Your machine appears on the Printer List, and is set as the default machine. 15. Click Add. If the printer driver does not work properly, uninstall the driver and reinstall it. Follow steps below to uninstall the driver for Macintosh. a) Make sure that the machine is connected to your computer and powered on. b) Insert the supplied software CD into your CD-ROM drive.*

*c) Double-click CD-ROM icon that appears on your Macintosh desktop. d) Double-click the MAC\_Installer folder. e) Double-click the Installer OS X icon. f) Enter the password and click OK. g) The Xerox Installer window opens. Click Continue. h) Select Uninstall and click Uninstall. i) When the message which warns that all applications will close on your computer appears, Click Continue. j) When the uninstall is done, click Quit. Linux Follow the steps below to install the driver for Linux.*

*While installing the driver, the Unified Linux Driver package will automatically be installed as well. The supplied software CD provides you with the Unified Linux Driver package for using your machine with a Linux computer easily in UI based management tool. (See "Using the Unified Linux Driver Configurator" on page 48.) 1. Make sure that the machine is connected to your computer and powered on.*

*2. When the Administrator Login window appears, type in root in the Login field and enter the system password. You must log in as a super user (root) to install the machine software. If you are not a super user, ask your system administrator. 3.*

*Insert the supplied software CD into your CD-ROM drive. The software CD will run automatically. If the software CD does not run automatically, click the icon at the bottom of the desktop. When the Terminal screen appears, type in the following: If the software CD is secondary master and the location to mount is /mnt/cdrom, [root@localhost root]#mount -t iso9660 /dev/hdc /mnt/cdrom [root@localhost root]#cd /mnt/cdrom/Linux [root@localhost Linux]#./install.sh If you still failed to run the software CD type the followings in sequence: [root@localhost root]#umount /dev/hdc [root@localhost root]#mount -t iso9660 /dev/hdc /mnt/cdrom The installation program runs automatically if you have an autorun software package installed and configured. 4. When the welcome screen appears, click Next. 5. When the installation is complete, click Finish.*

*The installation program has added the Unified Driver Configurator desktop icon and the Unified Driver group to the system menu for your convenience. If you have any difficulties, consult the on screen help that is available through your system menu or can otherwise be called from the driver package Windows applications, such as Unified Driver Configurator or Image Manager. Installing the driver in the text mode: · If you do not use the graphical interface or have been unable to Getting started\_ 23 · · install the driver, you have to use the driver in the text mode. Follow the steps 1 to 3, then type [root@localhost Linux]# ./install.sh. Follow the instructions on the terminal screen. The installation is completed. When you want to uninstall the driver, follow the installation instructions above, but type [root@localhost Linux]# ./uninstall.*

*sh on the terminal screen. Windows Setting up a host computer 1. Click the Windows Start menu. 2. For Windows 2000, select Settings > Printers . · For Windows XP/2003 select Control Panel > Printers and Faxes. · For Windows 2008/Vista select Control Panel > Hardware and Sound > Printers. 3. Double-click your printer driver icon. 4.*

*From the Printer menu, select Sharing.*

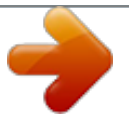

[You're reading an excerpt. Click here to read official XEROX](http://yourpdfguides.com/dref/4277355) [PHASER 3140 user guide](http://yourpdfguides.com/dref/4277355) <http://yourpdfguides.com/dref/4277355>

*... 5. Check the Share this printer. 6. Fill in the Shared Name field. Click OK. If the printer driver does not work properly, uninstall the driver and reinstall it.*

*Follow the steps below steps to uninstall the driver for Linux. a) Make sure that the machine is connected to your computer and powered on. b) When the Administrator Login window appears, type in "root" in the Login field and enter the system password. You must log in as a super user (root) to uninstall the printer driver. If you are not a super user, ask your system administrator. c) Insert the supplied software CD into your CD-ROM drive. The software CD will run automatically. If the software CD does not run automatically, click the icon at the bottom of the desktop. When the Terminal screen appears, type in: If the software CD is secondary master and the location to mount is /mnt/cdrom, [root@localhost root]#mount -t iso9660 /dev/hdc /mnt/cdrom [root@localhost root]#cd /mnt/cdrom/Linux [root@localhost Linux]#./uninstall.*

*sh The installation program runs automatically if you have an autorun software package installed and configured. d) Click Uninstall. e) Click Next. f) Click Finish. Setting up a client computer 1.*

*Click the Windows Start menu. 2. Select All programs > Accessories > Windows Explorer. 3. Enter the IP address of the host computer in the address bar and press Enter in your keyboard.*

*In case host computer requires User name and Password, fill in User ID and password of the host computer account. 4. Right click the printer icon you want to share and select Connect. 5. If a set up complete message appears, click OK. 6. Open the file you want to print and start printing. Macintosh The following steps are for Mac OS X 10.5~10.6.*

*Refer to Mac Help for other OS versions. SHARING YOUR MACHINE LOCALLY Follow the steps below to set up the computers to share your machine locally. If the Host computer is directly connected to the machine with USB cable and is also connected to the local network environment, the client computer connected to the local network can use the shared machine through the host computer to print. Setting up a host computer 1. Install your printer driver. (See "Macintosh" on page 23.) 2. Open the Applications folder > System Preferences and click Print & Fax. 3. Select the printer to share in the Printers list.*

*4. Select Share this printer. Setting up a client computer 1. Install your printer driver. (See "Macintosh" on page 23.*

*) 2. Open the Applications folder > System Preferences and click Print & Fax. 3. Click the "+" icon. A display window showing the name of your shared printer appears.*

*4. Select your machine and click Add. 1 2 Host computer Client computers A computer which is directly connected to the machine by USB cable. Computers which use the machine shared through the host computer. Getting started\_ 24 3.network setup (phaser 3160n only) · · Using a wired network IPv6 Configuration This chapter gives you step-by-step instructions for setting up the network connected machine and software. This chapter includes: · · · Network environment Introducing useful network programs Installing drivers for network connected machine NETWORK ENVIRONMENT You need to set up the network protocols on the machine to use it as your network machine. The following table shows the network environments supported by the machine: ITEM Network interface REQUIREMENTS Ethernet 10/100 Base-TX Windows 2000/XP/2003/2008/Vista Various Linux OS Mac OS X 10.3 ~ 10.6 TCP/IPv4 DHCP, BOOTP, Static DNS, WINS, Bonjour, SLP, UPnP Standard TCP/IP Printing (RAW), LPR, IPP SNMPv 1/2/3, HTTP, IPSec TCP/IPv6 (DHCP, DNS,*

*RAW, LPR, SNMPv 1/2/3, HTTP, IPSec (See "IPv6 Configuration" on page 29.*

*) SetIP This utility program allows you to select a network interface and manually configure the IP addresses for use with the TCP/IP protocol. (See "IP setting using SetIP Program (Windows)" on page 27, "IP setting using SetIP Program (Macintosh)" on page 28 or "IP setting using SetIP Program (Linux)" on page 28.) TCP/IPv6 is not supported by this program. INSTALLING DRIVERS FOR NETWORK CONNECTED MACHINE Windows You can set up the machine network driver, following the steps below. This is recommended for most users. All components necessary for machine operations will be installed. 1. Make sure that the machine is connected to the network and powered on. The green indicator light should be on. 2.*

*Insert the supplied software CD into your CD-ROM drive. The software CD should automatically run and an install software window appear. 3. Click on Install Software. Network operating system · · · Network protocols · · · · · · INTRODUCING USEFUL NETWORK PROGRAMS There are several programs available to setup the network settings easily in network environment.*

*For the network administrator especially, managing several machines on the network is possible. Before using the programs below, set the IP adress first. CentreWare IS (Phaser 3160N only) Web server embedded on your network machine, which allows you to: · Configure the network parameters necessary for the machine to connect to various network environments. · Customize machine settings. (See "Using CentreWare IS (Phaser 3160N only)" on page 46.*

*) If necessary, select a language from the drop-down list. · If the installation window does not appear, click Start and then Run. Type X:\Setup.exe, replacing "X" with the letter which represents your drive. Click OK. · If you use Windows Vista, click Start > All programs > Accessories > Run. Type X:\Setup.exe replacing "X" with the letter which represents your drive and click OK. Network Setup (Phaser 3160N only)\_ 25 If the AutoPlay window appears in Windows Vista, click Run Setup.exe in Install or run program field, and click Continue in the User Account Control windows.*

*4. Select Typical installation for a network printer. Then, click Next. The Custom Installation allows you to select the machine's connection and choose individual component to install. Follow the guide on the window. · 8. Click Finish. · · After the driver setup, you may enable firewalls. If your printer driver doesn't work properly after setup has been completed, repair or reinstall the printer driver. (See "Installing driver for USB connected machine" on page 22. ) Macintosh 1. Make sure that the machine is connected to your network and powered on. Also, your machine's IP address should have been set. 2. Insert the supplied software CD into your CD-ROM drive.*

*3. Double-click the CD-ROM icon that appears on your Macintosh desktop. 4. Double-click the MAC\_Installer folder. 5.*

*Double-click the Installer OS X icon. 6. Enter the password and click OK. 7. The Xerox Installer window opens. Click Continue. 8.*

[You're reading an excerpt. Click here to read official XEROX](http://yourpdfguides.com/dref/4277355)

[PHASER 3140 user guide](http://yourpdfguides.com/dref/4277355)

 *Select Easy Install and click Install. Easy Install is recommended for most users. All components necessary for machine operations will be installed.*

*· If you select Custom Install, you can choose individual components to install. 9. The message which warns that all applications will close on your computer appears. Click Continue. 10. After the installation is finished, click Quit. 11. Open the Applications folder > Utilities > Print Setup Utility. · For Mac OS X 10.5~10.*

*6, open the Applications folder > System Preferences and click Print & Fax. 12. Click Add on the Printer List. · For Mac OS X 10.5~10.*

*6, click the "+" icon; a display window will pop up. 13. For Mac OS X 10.3, select the IP Printing tab. · For Mac OS X10.*

*4, click IP Printer. · For Mac OS X 10.5~10.6, click IP. 14. Select Socket/HP Jet Direct in Printer Type. When printing a document containing many pages, printing performance may be enhanced by choosing Socket for Printer Type option. 5. The list of printers available on the network appears. Select the printer you want to install from the list and then click Next.*

*· · · If you do not see your printer on the list, click Update to refresh the list, or select Add TCP/IP Port to add your printer to the network. To add the printer to the network, enter the port name and the IP address for the printer. To verify your printer's IP address, print a Network Configuration page. (By pressing the (cancel button) for about 7 seconds, then release. (Example IP Address is 13.121.52.104) To find a shared network printer (UNC Path), select Shared Printer [UNC] and enter the shared name manually or find a shared printer by clicking the Browse button. If you cannot find your machine in network, please turn off the firewall and click Update. For Windows operating system, Start > Control Panel and start windows firewall, and set this option unactivated. For other operating system, refer to its on-line guide. 6. After the installation is finished, click Finish. If you choose to print a test page, select the checkbox. 7. If the test page prints out correctly, click Yes. If not, click No to reprint it. 15. Enter the machine's IP address in the Printer Address field. 16.*

*Enter the queue name in the Queue Name field. If you cannot determine the queue name for your machine server, try using the default queue first. 17. For Mac OS X 10.3, if Auto Select does not work properly, select Xerox in Printer Model and your machine name in Model Name. · For Mac OS X 10.4, if Auto Select does not work properly, select Xerox in Print Using and your machine name in Model. · For Mac OS X 10.5~10.6, if Auto Select does not work properly, select Select a driver to use.*

*.. and your machine name in Print Using. Your machine appears on the Printer List, and is set as the default machine. 18. Click Add. If the printer driver does not work properly, uninstall the driver and reinstall it. Follow steps below to uninstall the driver for Macintosh. a) Make sure that the machine is connected to your computer and powered on. b) Insert the supplied software CD into your CD-ROM drive.*

*Network Setup (Phaser 3160N only)\_ 26 c) Double-click CD-ROM icon that appears on your Macintosh desktop. d) Double-click the MAC\_Installer folder. e) Double-click the Installer OS X icon. f) Enter the password and click OK. g) The Xerox Installer window opens.*

*Click Continue. h) Select Uninstall and click Uninstall. i) When the message which warns that all applications will close on your computer appears, Click Continue. j) When the uninstall is done, click Quit. Setting IP address First, set up an IP address for network printing and managements.*

*In most cases a new IP address will be automatically assigned by a DHCP (Dynamic Host Configuration Protocol) server located on the network. In a few situations the IP address must be set manually. This is called a static IP and is often required in corporate Intranets for security reasons. · DHCP IP assignment: Connect your machine to the network, connect the power cord and wait a few minutes for the DHCP server to assign an IP address to the machine. Then, print the Network Configuration Report as explained above. If the report shows that the IP address has changed, the assignment was successful. You will see the new IP address in the report. · Static IP assignment: Use SetIP program to change the IP address from your computer. (Only if you do not want to use DHCP.) In an office environment, we recommend that you contact a network administrator to set this address for you.*

*Linux 1. Make sure that the machine is connected to your network and powered on. Also, your machine's IP address should have been set. 2. Insert the supplied software CD into your CD-ROM drive. 3. Double-click CD-ROM icon that appears on your Linux desktop. 4. Double-click the Linux folder. 5. Double-click the install.sh icon. 6. The Xerox Installer window opens. Click Continue.*

*7. The Add printer wizard window opens. Click Next. 8. Select Network printer and click Search button.*

*9. The Printer's IP address and model name appears on list field. 10. Select your machine and click Next. IP setting using SetIP Program (Windows) This program is for manually setting the network IP address of your machine using its MAC address to communicate with the machine. A MAC address is the hardware serial number of the network interface and can be found in the Network Configuration Report. For using SetIP program, disable the computer firewall before continuing by performing the following: 1. Open Start > All programs > Control Panel. 2. Double click Security Center.*

*3. Click Windows Firewall at the bottom of the screen. 4. Disable the firewall. USING A WIRED NETWORK You must set up the network protocols on your machine to use it on your network. This chapter will show you how this is easily accomplished. You can use network after connecting network cable to a corresponding port on your machine. Installing the program 1. Make sure that the machine is connected to your computer and powered on. 2.*

*Insert the supplied software CD into your CD-ROM drive. · The software CD should automatically run and an installation window appear. · If the installation window does not appear, click Start and then Run. Type X:\Setup.exe, replacing "X" with the letter which represents your drive.*

*Click OK. · If you use Windows Vista, click Start > All programs > Accessories > Run. Type X:\Setup.exe replacing "X" with the letter which represents your drive and click OK. · If the AutoPlay window appears in Windows Vista, click Run Setup.*

*exe in Install or run program field, and click Continue in the User Account Control windows. 3. Click Install SetIP Utility(Optional). 4. Click Next > Next. 5. Click Finish. Printing network configuration report You can print a Network Configuration Report from the machine's control panel that will show the current machine's network settings.*

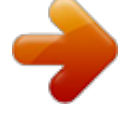

[You're reading an excerpt. Click here to read official XEROX](http://yourpdfguides.com/dref/4277355) [PHASER 3140 user guide](http://yourpdfguides.com/dref/4277355) <http://yourpdfguides.com/dref/4277355>

 *This will help you to set up a network and troubleshooting problems. To print the report: In ready mode, press and hold the (cancel button) for about 7 seconds.*

*You can find your machine's MAC address and IP address. For example: · IP Address : 192.0.0.192 Starting the program 1. Connect your machine to the network with a network cable. 2. Turned on the machine. 3. From the Windows Start menu, select All Programs > your printer driver name > SetIP > SetIP. 4. Click on the icon (third from left) in the SetIP window to open the TCP/IP configuration window. 5. Enter the machine's new information into the*

*configuration window as follows. In a corporate intranet, you may need to have this information assigned by a network manager before proceeding. Network Setup (Phaser 3160N only)\_ 27 · · · · MAC Address : Find the machine's MAC address from the Network Configuration Report and enter it without the colons. For example, 00:15:99:29:51:A8 becomes 0015992951A8. IP Address: Enter a new IP address for your printer. For example, if your computer's IP address is 192.168.*

*1.150, enter 192.168.1.X. (X is number between 1 and 254 other than the computer's address.) Subnet Mask: Enter a Subnet Mask. Default Gateway: Enter a Default Gateway. · Subnet Mask: Enter a Subnet Mask. · Default Gateway: Enter a Default Gateway.*

*6. Select Apply, then OK, and OK again. The printer will automatically print the configuration report. Confirm that all the settings are correct. Quit Safari. You may close and eject the installation CD-ROM. If necessary, restart the computer's firewall. You have successfully changed the IP address, subnet mask, and gateway. IP setting using SetIP Program (Linux) SetIP program should be automatically installed during the printer driver installation. 1.*

*Print the machine's network configuration report to find your machine's MAC address. 2. Open the /opt/Xerox/mfp/share/utils/. 3. Double click the SetIPApplet.*

*html file. 4. Click to open the TCP/IP configuration window. 5. Enter the network card's MAC address, IP address, subnet mask, default gateway, and then click Apply.*

*When you enter the MAC address, enter it without a colon(:). 6. The machine prints the network configuration report. Confirm all the settings are correct. 7. Close the SetIP program. Network parameter setting 6. Click Apply, and then click OK. The machine will automatically print the Network Configuration Report. Confirm that all the settings are correct.*

*7. Click Exit to close the SetIP program. 8. If necessary, restart the computer's firewall. You can also set up the various network settings through the network administration programs such as CentreWare IS. Restoring factory default settings You may need to reset the machine to the factory default settings when machine that you are using is connected to new network environment. IP setting using SetIP Program (Macintosh) For using SetIP program, disable the computer firewall before continuing by performing the following: 1. Open System Preferences. 2. Click Security.*

*3. Click the Firewall menu. 4. Turn firewall off. The following instructions may vary for your model.*

*1. Connect your machine to the network with a network cable. 2. Insert the Installation CD-ROM, and open the disk window, select MAC\_Installer > MAC\_Printer > SetIP > SetIPapplet.html.*

*3. Double click the file and Safari will automatically open, then select Trust. The browser will open the SetIPapplet.html page that shows the printer's name and IP address information. 4. Click on the icon (third from left) in the SetIP window to open the TCP/IP configuration window. 5. Enter the machine's new information into the configuration window as follows. In a corporate intranet, you may need to have this information assigned by a network manager before proceeding. · MAC Address : Find the machine's MAC address from the Network Configuration Report and enter it without the colons.*

*For example, 00:15:99:29:51:A8 becomes 0015992951A8. · IP Address: Enter a new IP address for your printer. For example, if your computer's IP address is 192.168.1.150, enter 192.168.1.X. (X is number between 1 and 254 other than the computer's address.*

*) Restoring factory default settings using CentreWare IS 1. Start a web browser such as Internet Explorer, Safari or Firefox and enter your machine's new IP address in the browser window. For example, 2. When the CentreWare IS window opens, click Properties > General. 3.*

*Click Reset. Then, click on the button below to restroe defaults. 4. Turn off and restart machine to apply settings. Network Setup (Phaser 3160N only)\_ 28 IPV6 CONFIGURATION TCP/IPv6 is supported properly only in Windows Vista or higher.*

*If the IPv6 network seems not working, set all the network setting to the factory defaults and try again. (See "Restoring factory default settings" on page 28.) To use the IPv6 network environment, follow the next procedure to use the IPv6 address: The machine is provided with IPv6 feature on. 1. Connect your* machine to the network with a network cable. 2. Turned on the machine. 3. Print a Network Configuration Report from the machine's control panel that will *check IPv6 addresses. 4.*

*For Windows 2000, select Settings > Printers . · For Windows XP/2003 select Control Panel > Printers and Faxes. · For Windows 2008/Vista select Control Panel > Hardware and Sound > Printers. 5. Click Add a local printer on the Add Printer windows. a)Create new port. b)Select type standard TCP/IP. c)Enter the IPv6 address. d)Follow basic instructions. 6.*

*Follow the instruction on the window. If the machine does not work in the network environment, activate IPv6. Refer to the next section followed by. 2. When the CentreWare IS window opens, click Properties > Protocol.*

*3. Click TCP/IP. 4. Enable the Manual Address In the TCP/IPv6 section. 5.*

*Select the Router Prefix and click the Add button, then the router prefix will automatically be entered into the address field. Enter the rest of address. (ex:3FFE:10:88:194::AAAA. "A" is the hexadecimal 0 through 9, A through F.) 6. Click the Save changes button. Installing printer driver Driver installation for network printer in IPv6 network environment is same as TCP/IPv4. (See "Installing drivers for network connected machine" on page 25.) Select TCP/IP Port and when the list of machines are displayed, simply select your machine's IPv6 address. Printing network configuration report You can print a Network Configuration Report from the machine's control panel that will show the current machine's network settings.*

*This will help you to set up a network and troubleshooting problems. To print the report: In ready mode, press and hold the (cancel button) for about 7 seconds. You can find your machine's MAC address and IP address. For example: · MAC Address : 00:15:99:41:A2:78 · IP Address : 192.*

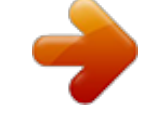

[You're reading an excerpt. Click here to read official XEROX](http://yourpdfguides.com/dref/4277355)

[PHASER 3140 user guide](http://yourpdfguides.com/dref/4277355)

*0.0.192 Using CentreWare IS 1. Start a web browser such as Internet Explorer that supports IPv6 addressing as a URL . 2. Select one of the IPv6 addresses (Link-local Address, Stateless Address, Stateful Address, Manual Address) from Network Configuration Report.*

*3. Enter the IPv6 addresses. (ex: http://[FE80::215:99FF:FE66:7701]) Setting IPv6 addresses Machine supports following IPv6 addresses for network printing and managements. · Link-local Address: Self-configured local IPv6 address. (Address starts with FE80.*

*) · Stateless Address: Automatically configured IPv6 address by a network router. · Stateful Address: IPv6 address configured by a DHCPv6 server. · Manual Address: Manually configured IPv6 address by a user. Manual address configuration 1. Start a web browser such as Internet Explorer that supports IPv6 addressing as a URL.*

*(See "Using CentreWare IS (Phaser 3160N only)" on page 46.) Address must be enclosed in '[]' brackets. For IPv4, enter the IPv4 address (http://xxx.xxx.xxx.xxx) in the address field and press the Enter key or click Go. Network Setup (Phaser 3160N only)\_ 29 4.basic setup · · Using power saving feature Changing font setting (Phaser 3160B and Phaser 3160N only) After installation is complete, you may want to set the machine's default settings. Refer to the next section if you would like to set or change values. This chapter gives you step-by-step instructions for setting up the machine.*

*This chapter includes: · · Altitude adjustment Setting the default tray and paper ALTITUDE ADJUSTMENT The print quality is affected by atmospheric pressure, which is determined by the height of the machine above sea level. The following information will guide you on how to set your machine to the best print quality or best quality of print. Before you set the altitude value, find the altitude where you are using the machine. SETTING THE DEFAULT TRAY AND PAPER You can select the tray and paper you would like to keep using for printing job. In the computer Windows 1. Click the Windows Start menu. 2. For Windows 2000, select Settings > Printers . · For Windows XP/2003 select Control Panel > Printers and Faxes. · For Windows 2008/Vista select Control Panel > Hardware and Sound > Printers.*

*3. Right-click your machine and press Printing Preferences. 4. Click Paper tab. 5.*

*Select paper options, such as size, source and type. 6. Press OK. If you want to use special-sized paper-such as a billing paper, select Custom in the Paper tab in the Printing Preferences. (See "Opening printing preferences" on page 38.*

*) 0 1 2 3 4 High 1 High 2 High 3 Normal For Phaser 3140 and 3155 1. Install the driver. (See "Installing driver for USB connected machine" on page 22 or "Installing drivers for network connected machine" on page 25.) 2. Click the Windows Start menu. · For Windows 2000, select Settings > Printers. @@@@3. Select the your machine's driver and right-click to open Properties. 4. In printer driver properties, select Printer.*

*5. Select necessary options in the Altitude Adjustment drop-down list. 6. Click OK. Macintosh Macintosh does not support this function. Macintosh users need to change the default setting manually each time they want to print using other settings. 1. Open a Macintosh application and select the file you want to print. 2. Open the File menu and click Print.*

*3. Go to Paper Feed pane. 4. Open the File menu and click Print. 5.*

*Go to Paper Feed. 6. Set appropriate tray from which you want to print. 7. Go to Paper pane.*

*8. Set paper type to correspond to the paper loaded in the tray from which you want to print. 9. Click Print to print. For Phaser 3160B and 3160N You can altitude adjustment in the Printer Settings Utility. 1. From the Start menu, select Programs or All Programs > your printer driver name > Printer Settings Utility. 2. Select necessary options in the Altitude Adjustment drop-down list. 3.*

*Click the Apply button. This can also be adjusted via CentreWare IS. (Phaser 3160N only) Basic setup\_ 30 USING POWER SAVING FEATURE When you are not using the machine for a while, use this feature to save power. For Phaser 3140 and 3155 1. Install the driver. (See "Installing driver for USB connected machine" on page 22 or "Installing drivers for network connected machine" on page 25.) 2. Click the Windows Start menu. · For Windows 2000, select Settings > Printers. @@@@3.*

*Select the your machine's driver and right-click to open Properties. 4. In printer driver properties, select Printer. 5. Select the time you want, in the Power Save drop-down list.*

*6. Click OK. For Phaser 3160B and 3160N You change power save in the Printer Settings Utility. 1. from the Start menu, select Programs or All Programs > your printer driver name > Printer Settings Utility.*

*2. Select the time you want, in the Power Save drop-down list. 3. Click the Apply button. This can also be adjusted via CentreWare IS. (Phaser 3160N only) CHANGING FONT SETTING (PHASER 3160B AND PHASER 3160N ONLY) Your machine has preset the font for your region or country. If you want to change the font or set the font for special condition, such as the DOS environment, you can change the font setting as follows: 1. Turn your networked computer on and open the web browser. 2. From the Start menu, select Programs or All Programs > your printer driver name > Printer Settings Utility.*

*3. Click Emulation. 4. Confirm if PCL is selected in Emulation Setting. 5. Click Setting. 6. Select your preferred font in the Symbol Set list. 7. Click Apply. Following information shows the proper font list for corresponding languages. · Russian: CP866, ISO 8859/5 Latin Cyrillic · Hebrew: Hebrew 15Q, Hebrew-8, Hebrew-7 (Israel only) · Greek: ISO 8859/7 Latin Greek, PC-8 Latin/Greek · Arabic & Farsi: HP Arabic-8, Windows Arabic, Code Page 864, Farsi, ISO 8859/6 Latin Arabic · OCR: OCR-A, OCR-B Basic setup\_ 31 5.media and tray · · Printing on special media Using the output support This chapter provides information on how to load print media into your machine. This chapter includes: · · · Selecting print media Changing the tray size Loading paper in the tray SELECTING PRINT MEDIA You can print on a variety of print media, such as plain paper, envelopes, labels, and transparencies. Always use print media that meet the guidelines for use with your machine.*

*Media sizes supported in each mode MODE Simplex printing SIZE For details about paper size, see "Print media specifications" on page 66. Letter, A4, Legal, US Folio, Oficio TYPE For details about paper type, see "Print media specifications" on page 66. Plain, Color, Preprinted, Recycled, Bond, Archive · · SOURCE tray 1 manual tray Guidelines to select the print media Print media that does not meet the guidelines outlined in this user guide may cause the following problems: · Poor print quality · Increased paper jams · Premature wear on the machine.*

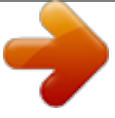

## [You're reading an excerpt. Click here to read official XEROX](http://yourpdfguides.com/dref/4277355)

[PHASER 3140 user guide](http://yourpdfguides.com/dref/4277355) <http://yourpdfguides.com/dref/4277355>